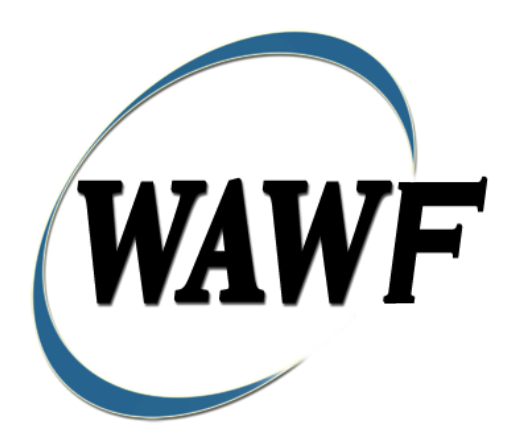

**Wide Area Workflow**

# **IGT Performance Evidence Receiving Report**

To learn how to electronically submit and take action on WAWF documents through simulations and step-by-step procedures, visit the **[PIEE Procurement Integrated Enterprise Environment Web Based Training Main Menu](https://pieetraining.eb.mil/wbt/)** and select WAWF.

# **Table of Contents**

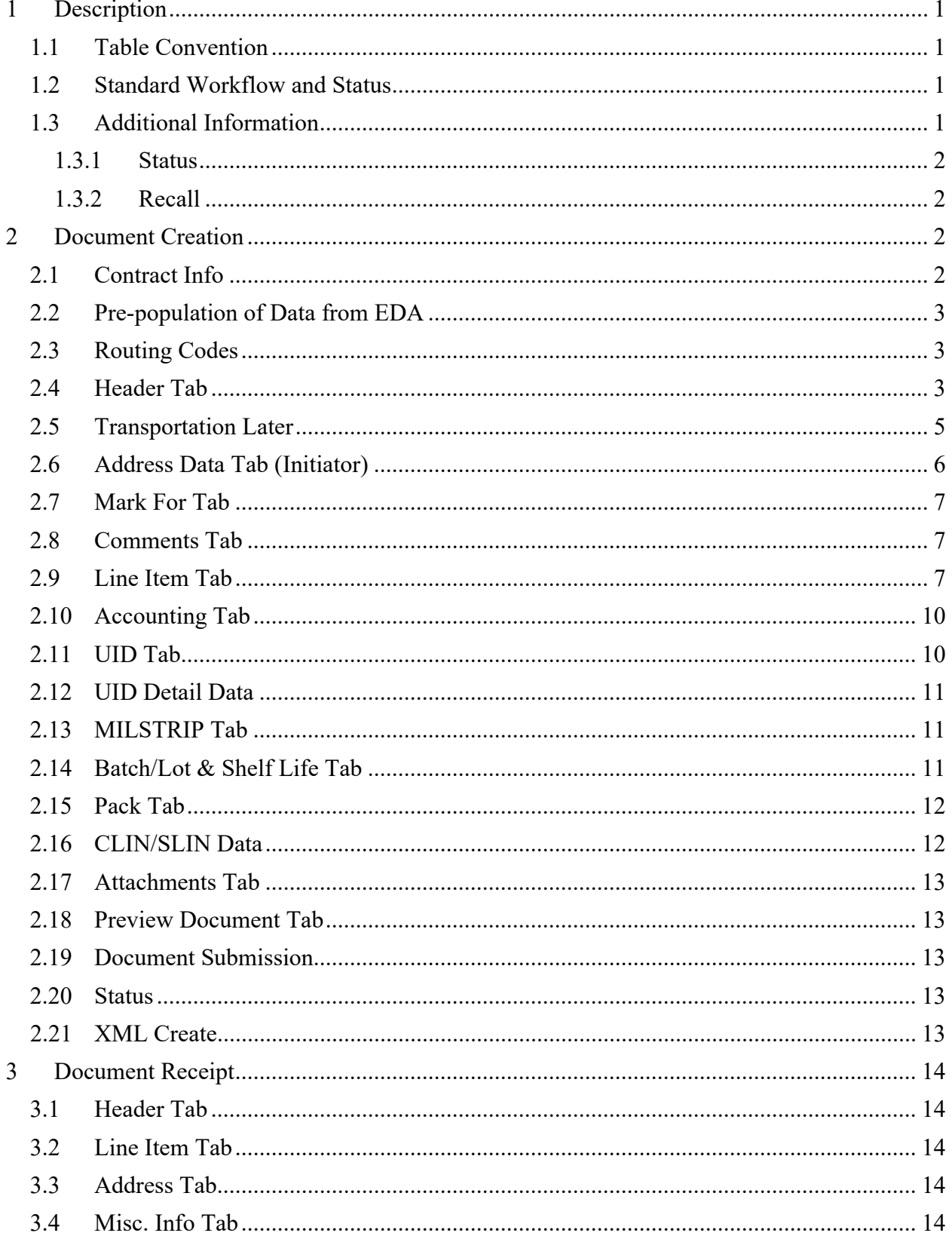

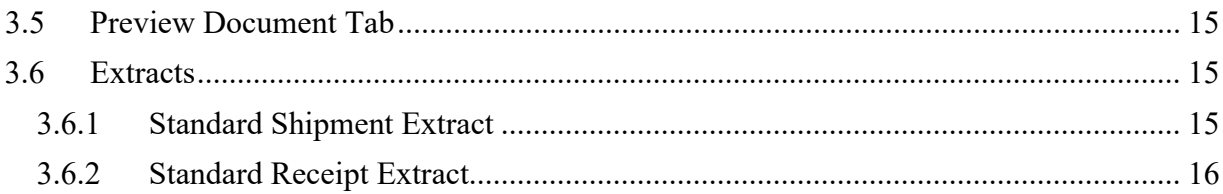

# <span id="page-4-0"></span>**1 Description**

WAWF includes the functionality for submission and processing of the IGT Performance Evidence Receiving Report.

# <span id="page-4-1"></span>**1.1 Table Convention**

The tables in the following sections detail the data that is available for entry in the various screens that are viewable by the WAWF Users working on this type of document. For each table there will be a line detailing the data that may be entered including the:

o **Label**

# o **Requirement entry:**

- o Mandatory must be entered
- $\circ$  Optional may/may not be entered depending upon the contract requirements
- $\circ$  Conditional require entry of some other data elements
- o System Generated WAWF calculated or populated field

# o **Field Size (Minimum/Maximum)**

Following each primary table entry there may be one or more comment lines that reflect edits or descriptions that apply to that data element. The entry to the left indicates which entitlement system the comment applies to. Specific exceptions related to a role/function are highlighted in the appropriate section of this Appendix as they apply.

# <span id="page-4-2"></span>**1.2 Standard Workflow and Status**

IGT Originator submits document to IGT Receiver.

#### <span id="page-4-3"></span>**1.3 Additional Information**

- IGT Originator:
	- o May submit to IGT Receiver
	- o May recall if document not acted upon by IGT Receiver and a standard workflow extract was not sent out.
	- o May resubmit if rejected
- IGT Receiver:
	- o May receive the document in its entirety
	- o May reject the document to the IGT Originator
	- o Cannot recall a document once it has been received.
- IGT Originator View Only / IGT Receiver View Only:
	- o May view an IGT RR where their registered location code is on the document for that role
- Requesting Activity View Only:
	- o May view any IGT RR where their location code is on the document

#### <span id="page-5-0"></span>**1.3.1 Status**

When the IGT RR is created the document's status is "Submitted".

# <span id="page-5-1"></span>**1.3.2 Recall**

An IGT Receiver cannot recall a document once it has been received.

# <span id="page-5-2"></span>**2 Document Creation**

#### <span id="page-5-3"></span>**2.1 Contract Info**

For Web-based input, an IGT Originator electing to submit an IGT Performance Evidence Receiving Report selects the "Create Document" link in the IGT Originator Folder under the Intragovernmental Transfer menu.

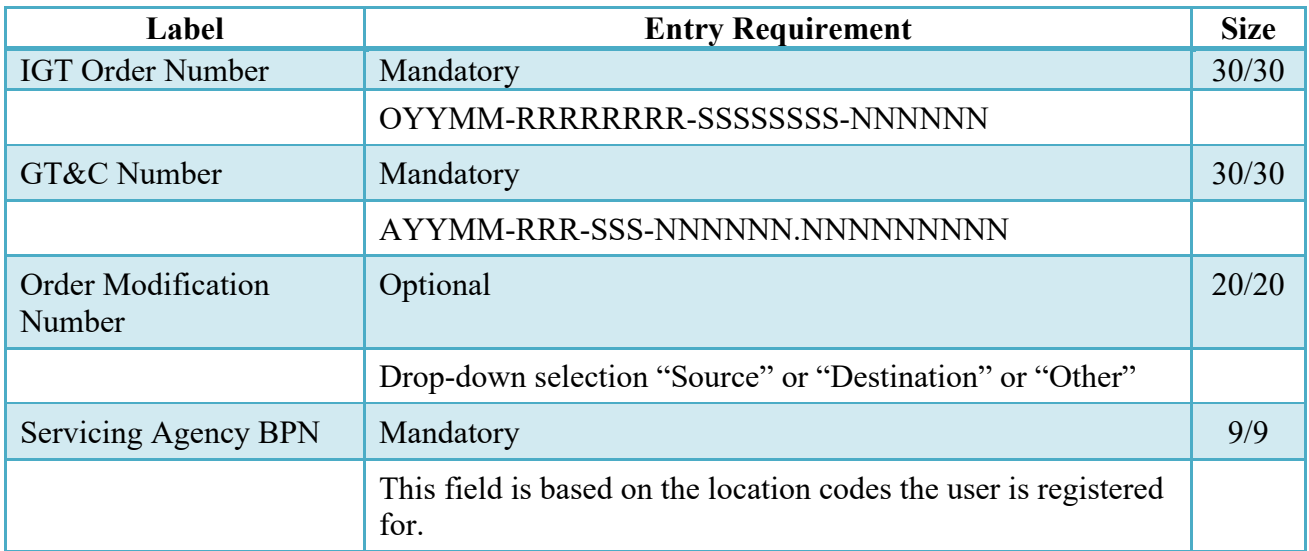

# *Contract Info Edits*

#### <span id="page-6-0"></span>**2.2 Pre-population of Data from EDA**

When an IGT Originator creates an IGT RR, WAWF will check to see if a PRDS is available for the given IGT Order Number and Order Modification Number in EDA.

If the entered IGT Order Number/Modification Number is found in EDA, a list of available CLINs in EDA will be displayed. The PRDS will also contain Schedules. The user will select which Schedules to pre-populate. If the Service, Supplies or FOB matches for all selected Schedules, that field will be pre-populated at the header level.

CLINs that were selected to be pre-populated from EDA will be shown on the Line Item tab, where they may be edited by the Initiator.

#### <span id="page-6-1"></span>**2.3 Routing Codes**

All routing codes must be a 9/9 position field. If they begin with "DOD" then the last 6 positions must be a valid DoDAAC/MAPAC.

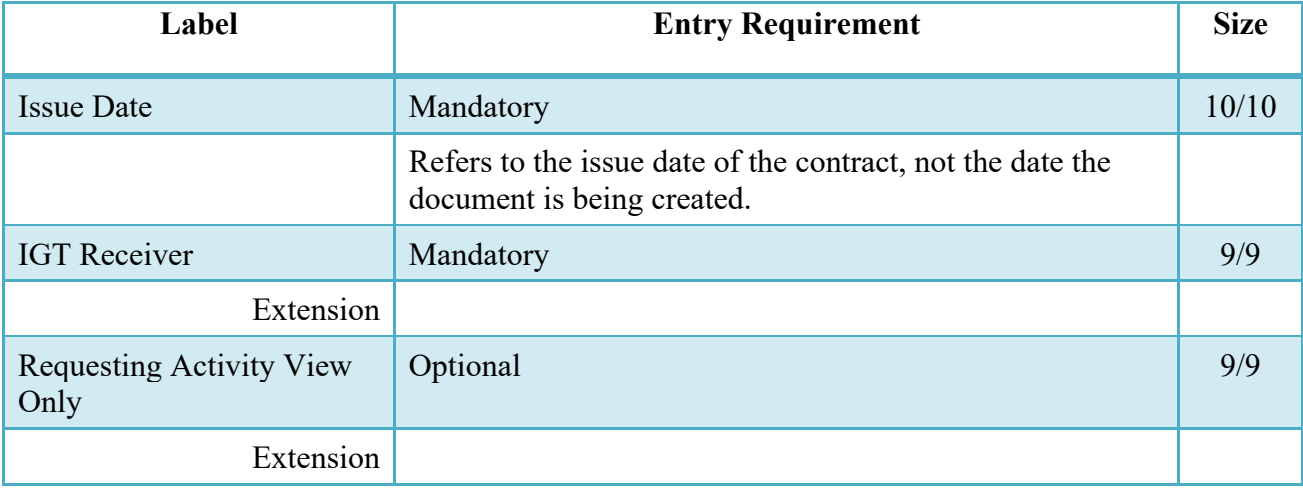

#### <span id="page-6-2"></span>**2.4 Header Tab**

IGT Performance Evidence Receiving Report will be reflected on Header Page of the document.

#### **Header Tab (Initiator)**

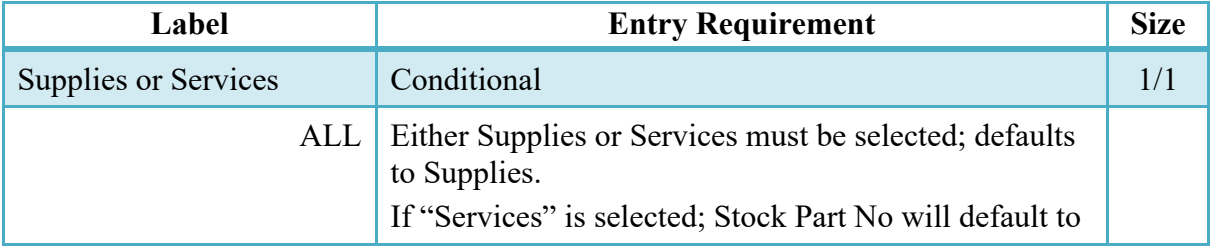

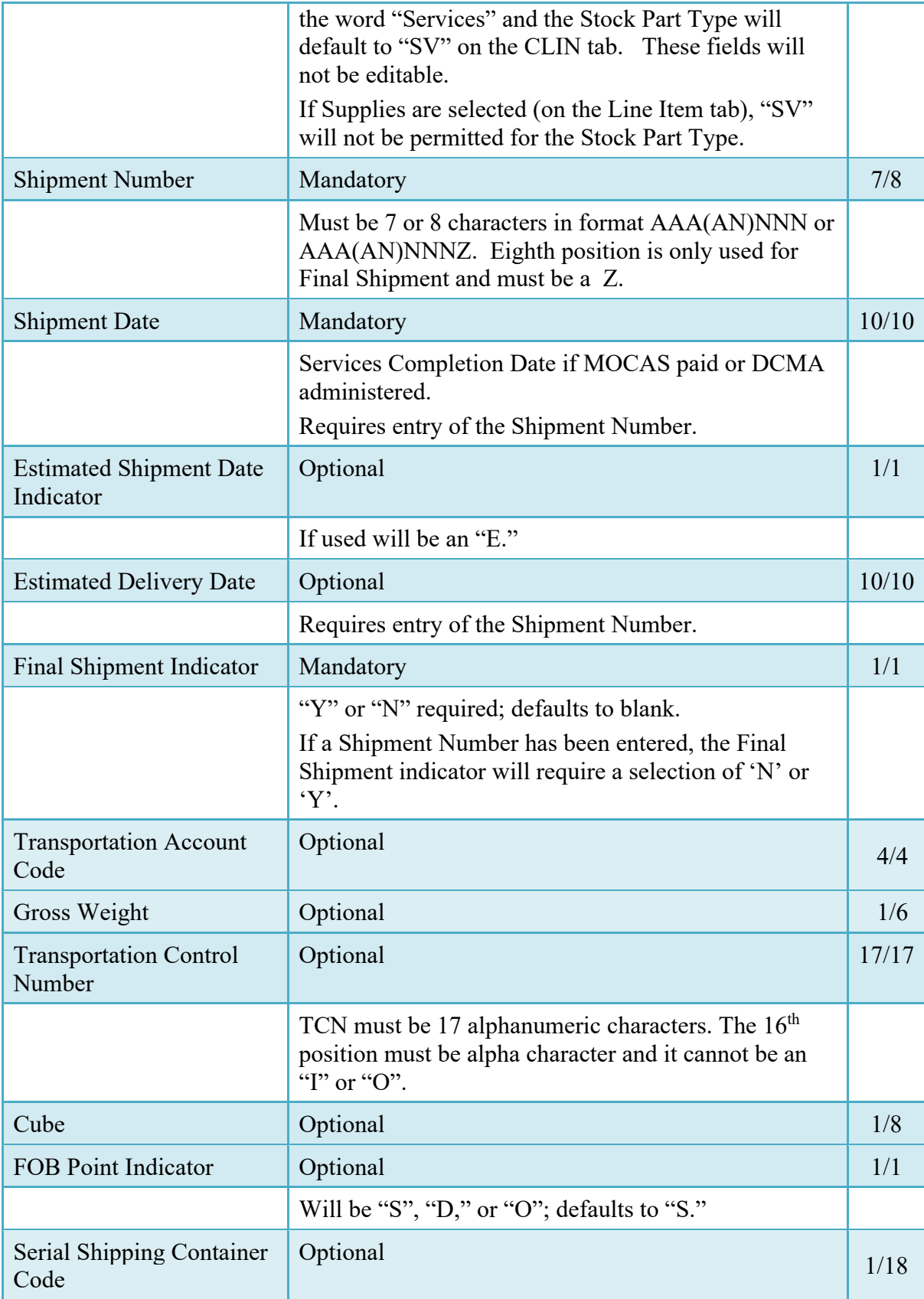

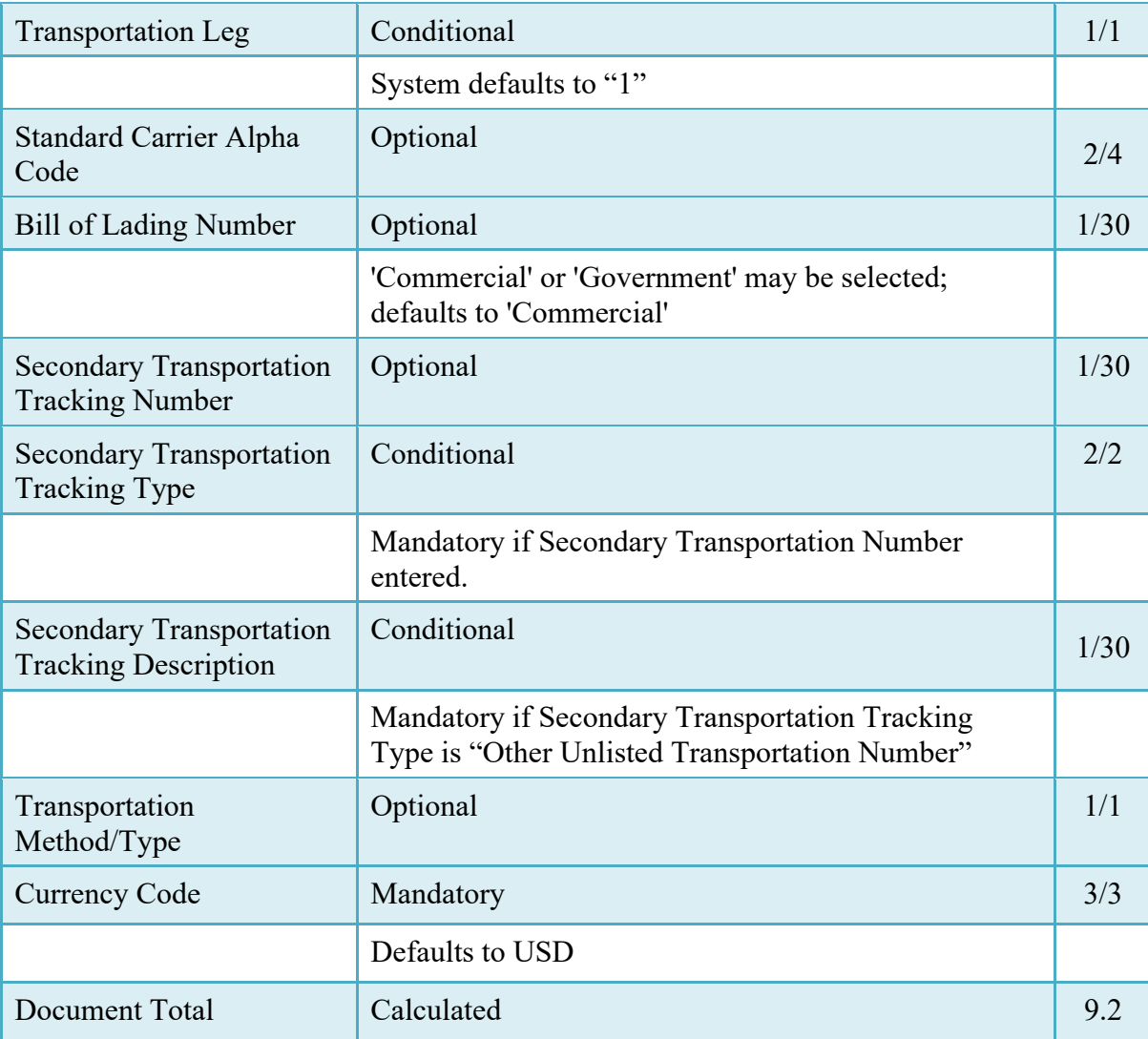

#### <span id="page-8-0"></span>**2.5 Transportation Later**

Transportation Later applies to the Receiving Report portion of the COMBO and will follow the same workflow as Pack Later. During create, the Vendor can select the Submit Transportation Data Later Checkbox on the Header Tab and submit the document. If Source Acceptance, Inspector can inspect/accept the document at this time.

Vendor can access the document through the History folder's 'Add' link and can either add the Transportation Data to the document and submit, OR, the vendor can submit without Transportation Data.

#### Transportation Method/Type Codes

Please refer to the Transportation Method/Type Code Table maintained under the "Lookup" tab on the WAWF web site to access the current list of codes.

#### <span id="page-9-0"></span>**2.6 Address Data Tab (Initiator)**

The address data is pre-populated based upon the codes entered on the routing window. The data can be modified by the Originator.

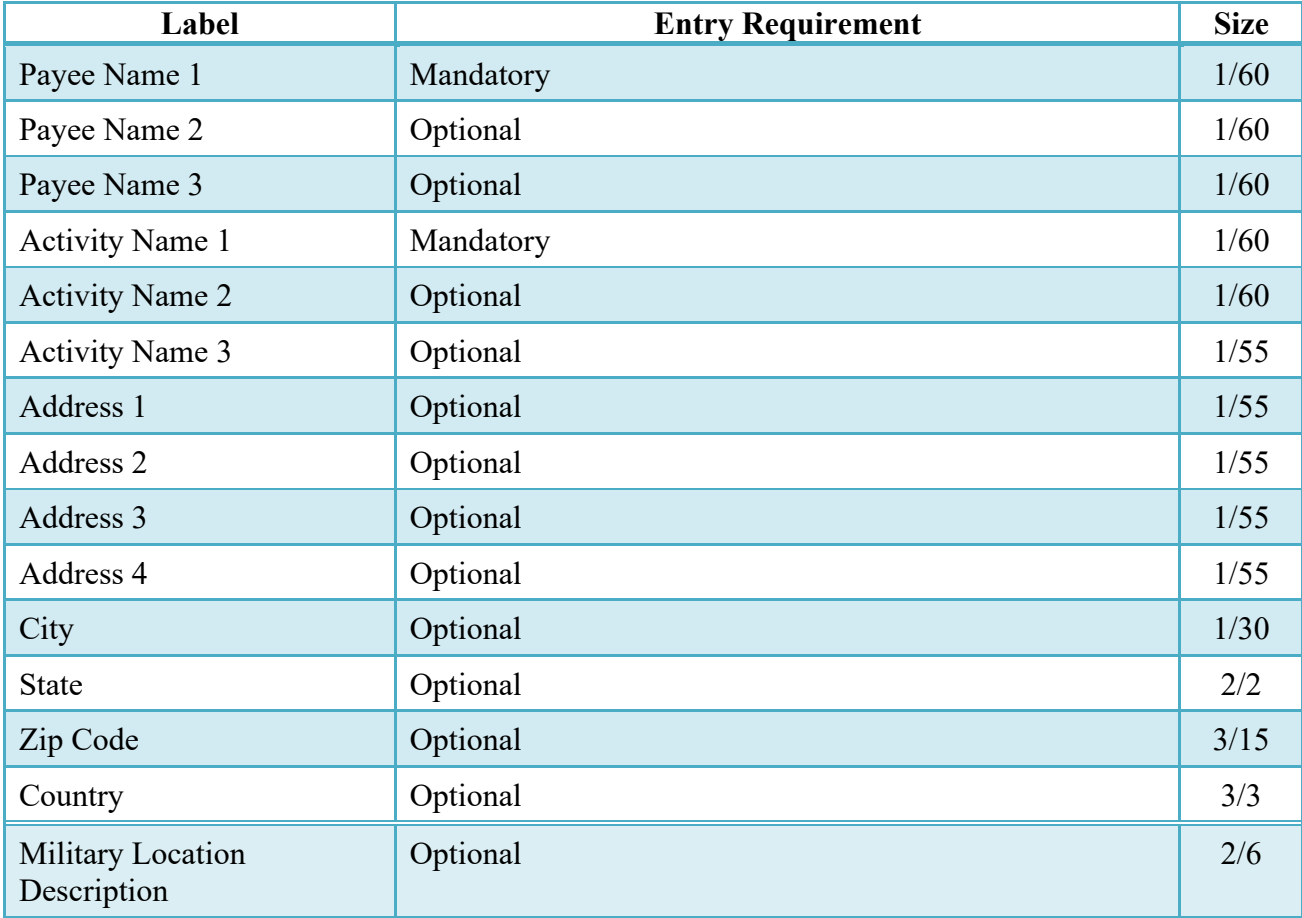

# **Address Data Tab**

When entering Address data, WAWF will require the following Address combinations **if** a user attempts to modify pre-populated data:

- **For U. S. Addressing:** Activity Name and Payee Name are the minimum required to complete the Address. Other fields are optional.
- **For Non-U. S. Addressing:** Activity Name and Payee Name are the minimum required to complete the Address. Other fields are optional.
- **For U. S. Military Addressing:** Activity Name and Payee Name are the minimum required to complete the Address. Other fields are optional.

# <span id="page-10-0"></span>**2.7 Mark For Tab**

The Initiator is able to enter Mark For comments.

#### **Mark For Tab**

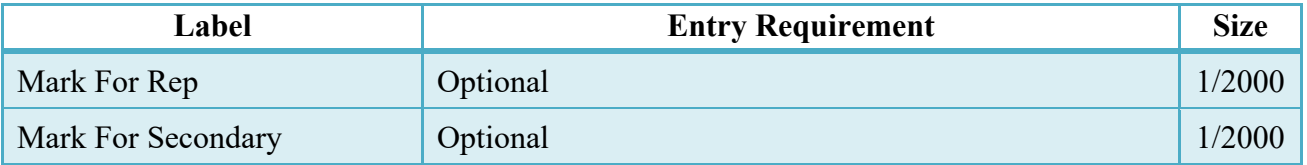

# <span id="page-10-1"></span>**2.8 Comments Tab**

The Initiator is able to enter document level comments.

# **Comments Tab (Initiator)**

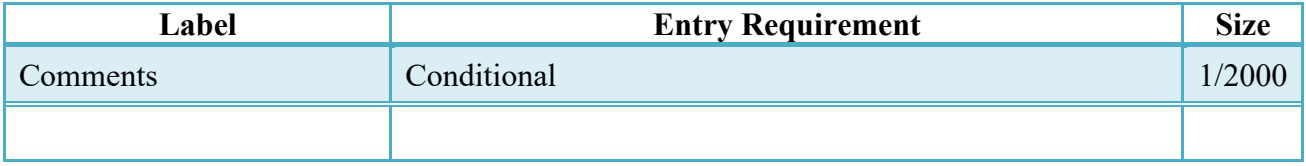

# <span id="page-10-2"></span>**2.9 Line Item Tab**

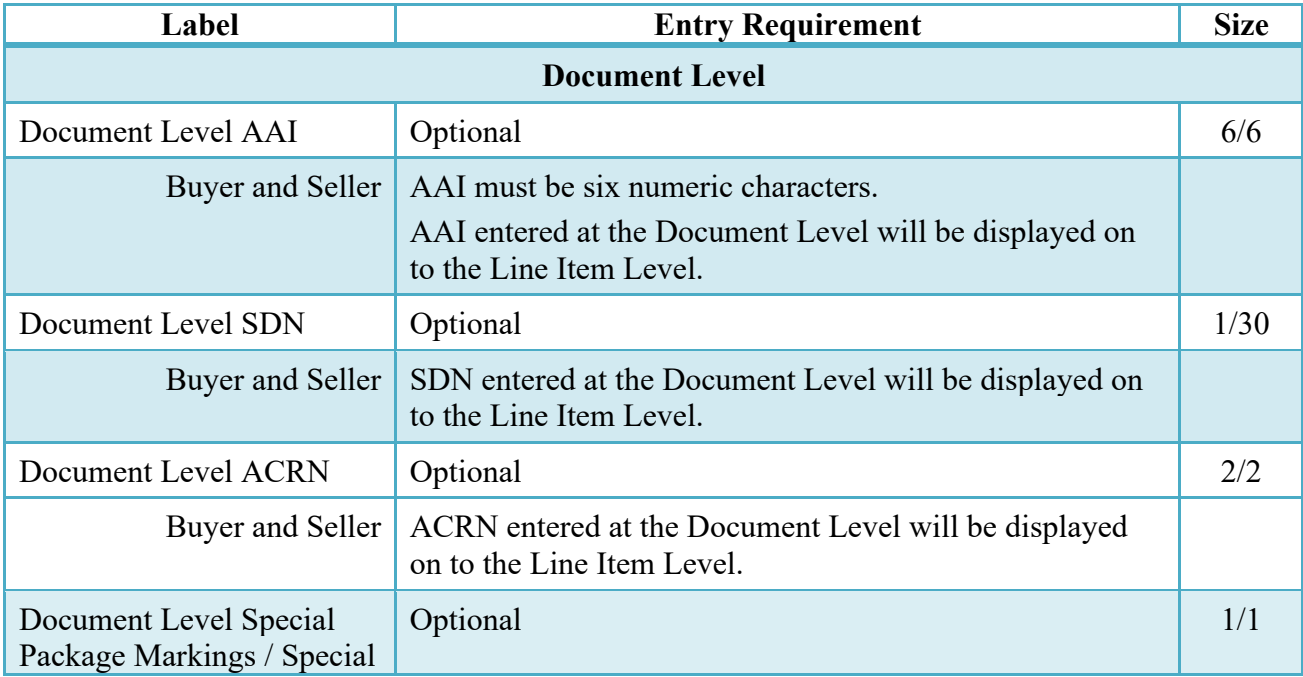

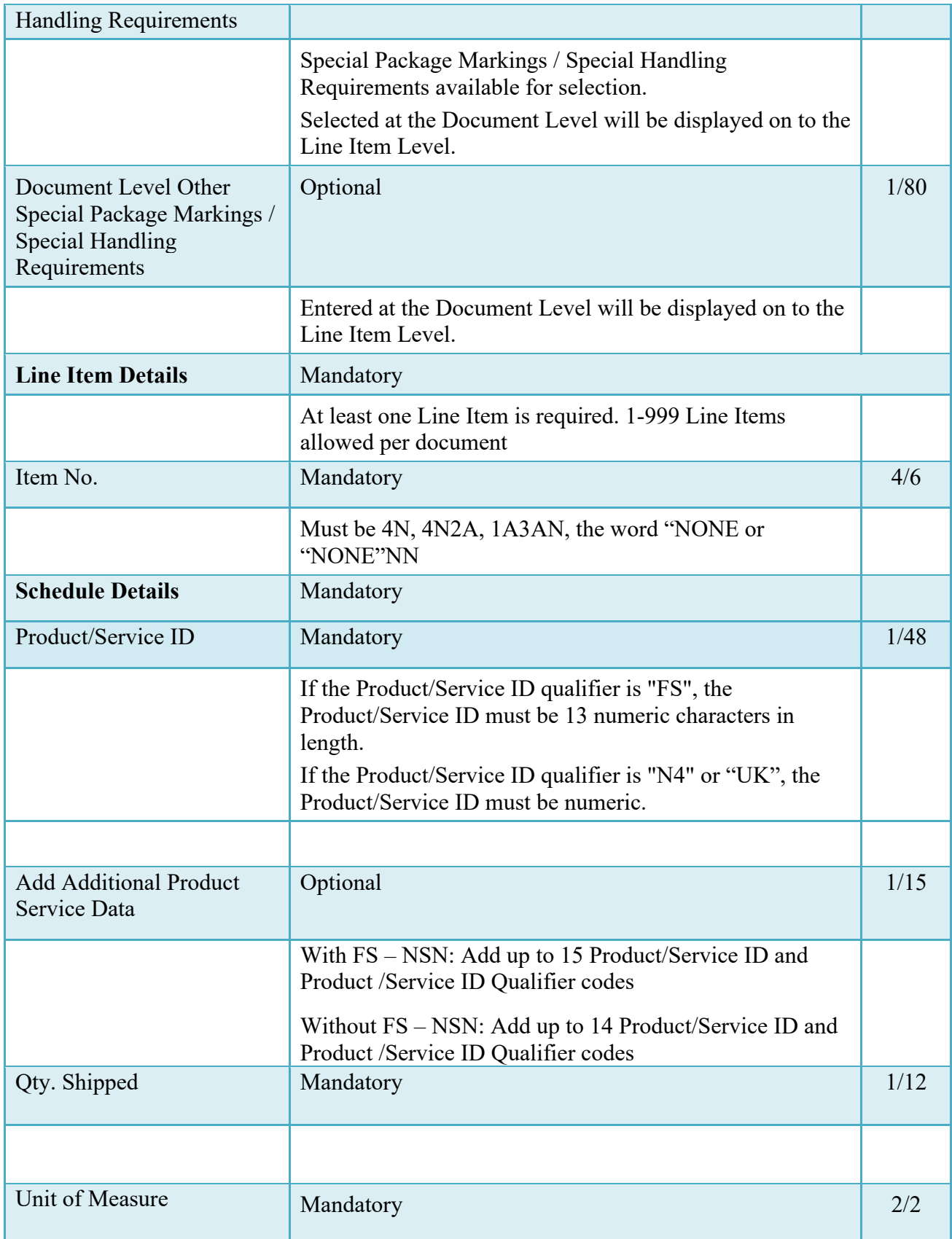

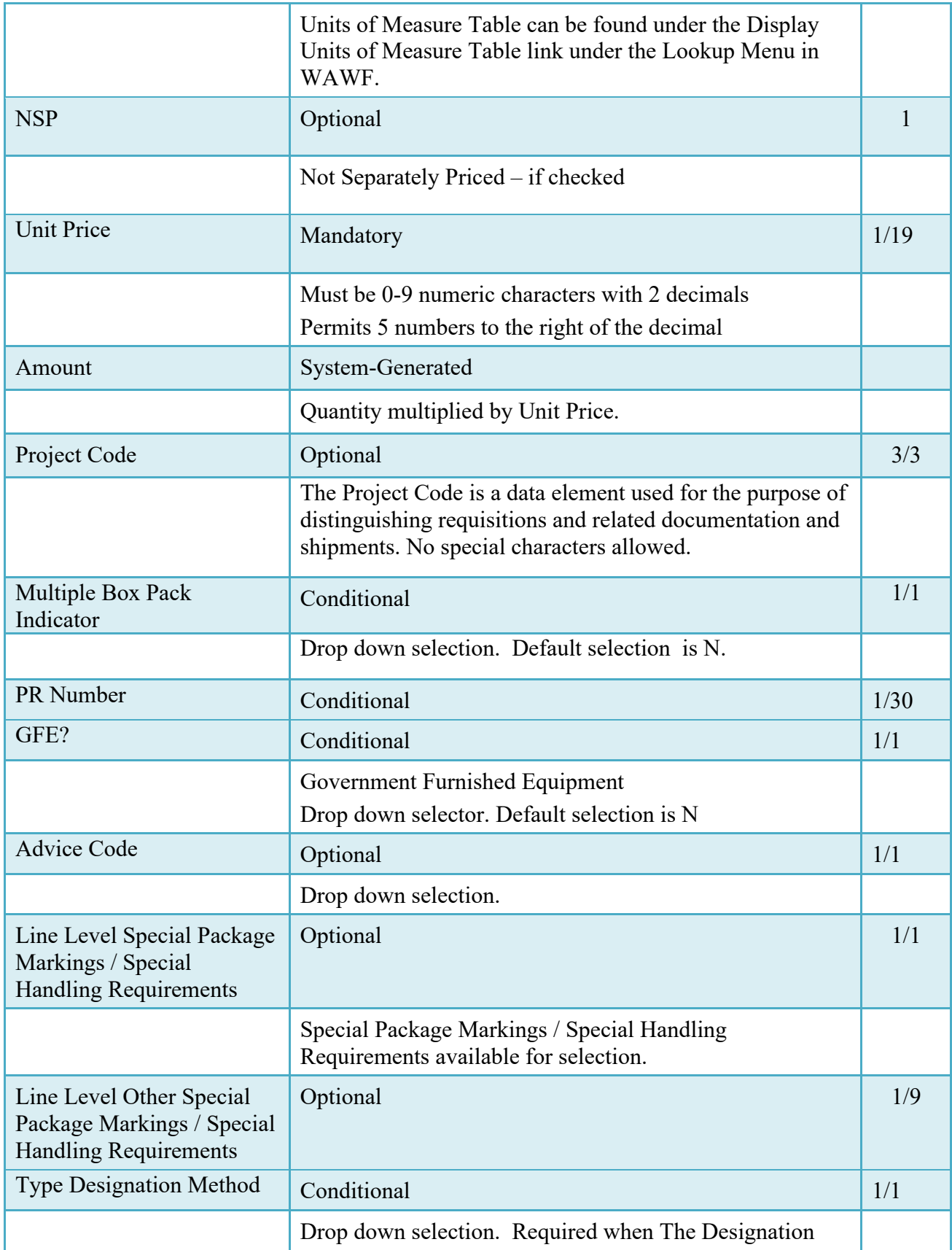

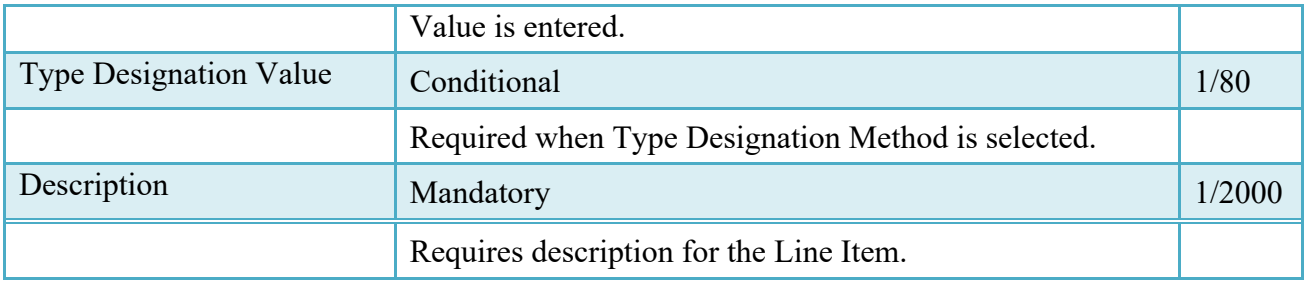

# <span id="page-13-0"></span>**2.10 Accounting Tab**

Additional ACRNs can be added at the schedule level. Accounting information will be available for both the Buyer and Seller. The AAI and one ACRN are required fields on the schedule.

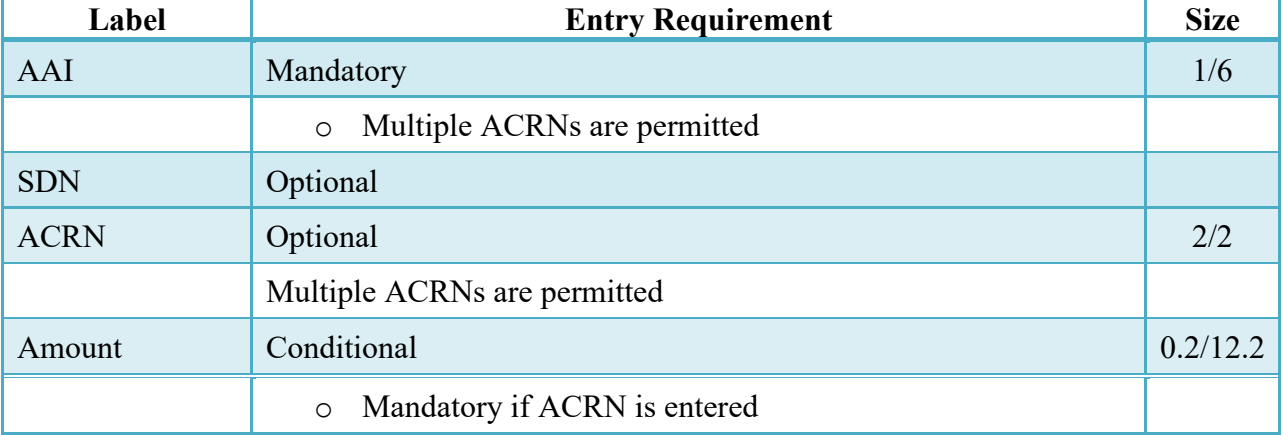

#### **Accounting Tab**

#### <span id="page-13-1"></span>**2.11 UID Tab**

UID Tab is populated on Line Item (CLIN/SLIN/ELIN) page

The UID will not have any pedigree data. If UIDs are entered, the number of UIDs must equal to the Quantity Shipped on the Schedule.

#### **UID Tab (Initiator)**

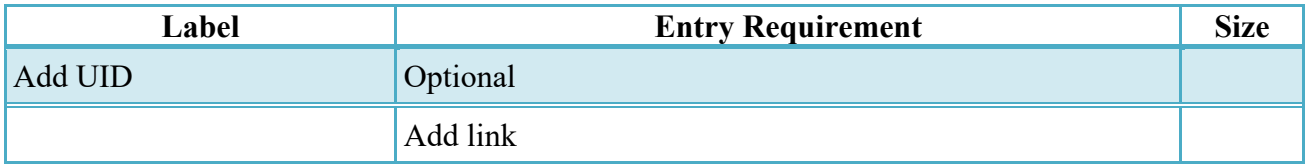

# <span id="page-14-0"></span>**2.12 UID Detail Data**

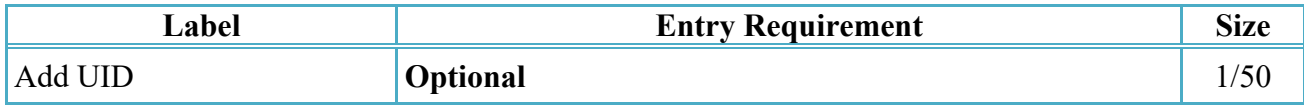

# <span id="page-14-1"></span>**2.13 MILSTRIP Tab**

Milstrip Document Number can be added at the schedule level.

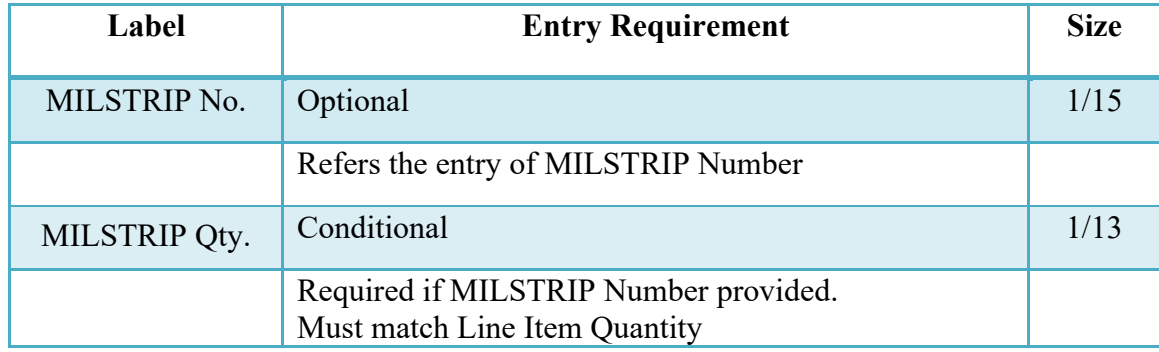

# <span id="page-14-2"></span>**2.14 Batch/Lot & Shelf Life Tab**

Batch/Lot & Shelf Life can be added at the schedule level.

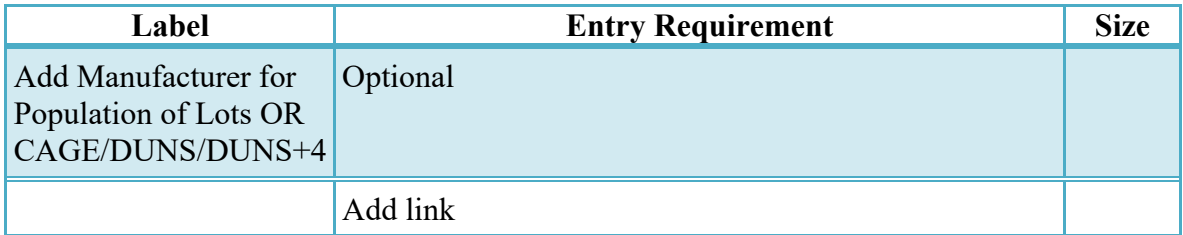

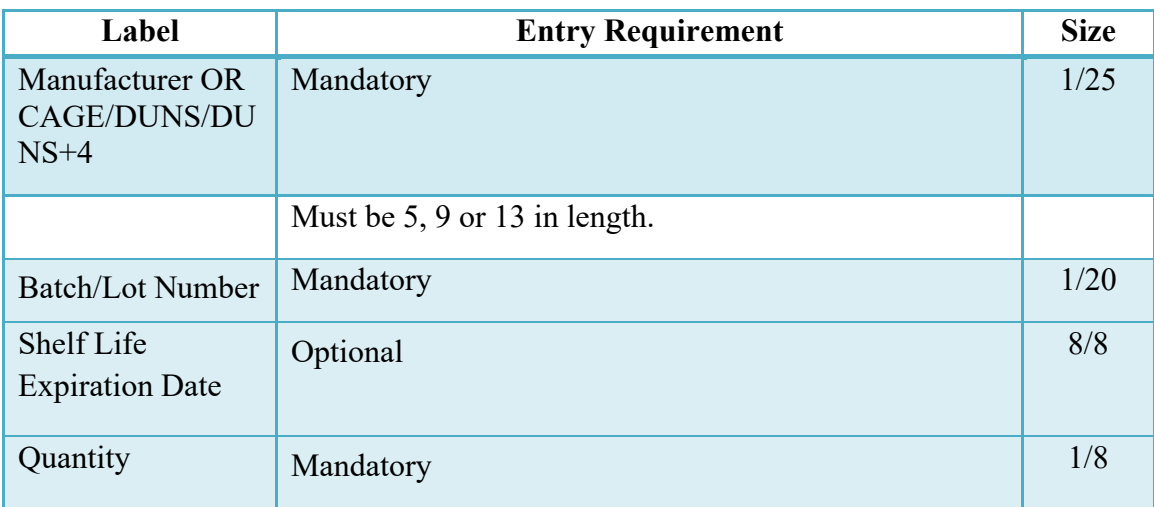

# <span id="page-15-0"></span>**2.15 Pack Tab**

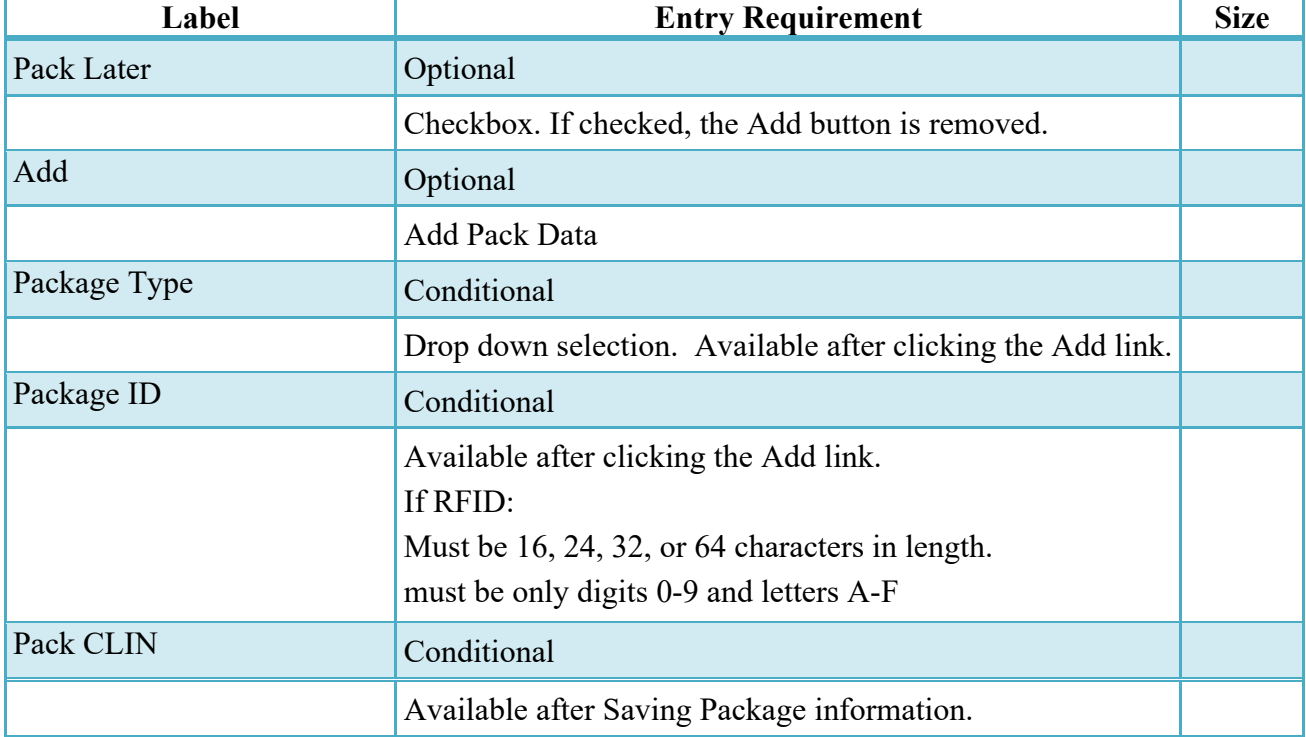

If the Pack Later option is not used, all units must be packed.

# <span id="page-15-1"></span>**2.16 CLIN/SLIN Data**

The Originator will pack their line items by schedule or UID.

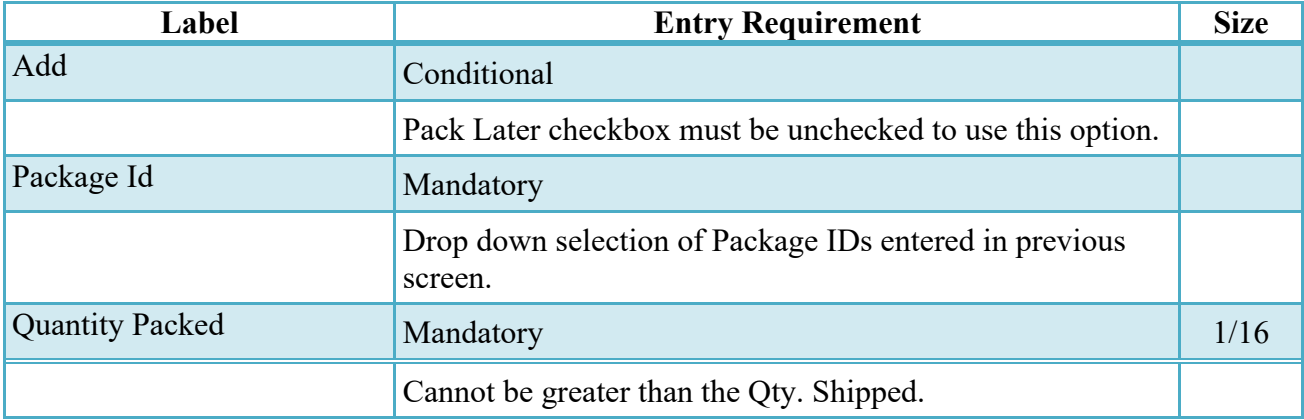

#### <span id="page-16-0"></span>**2.17 Attachments Tab**

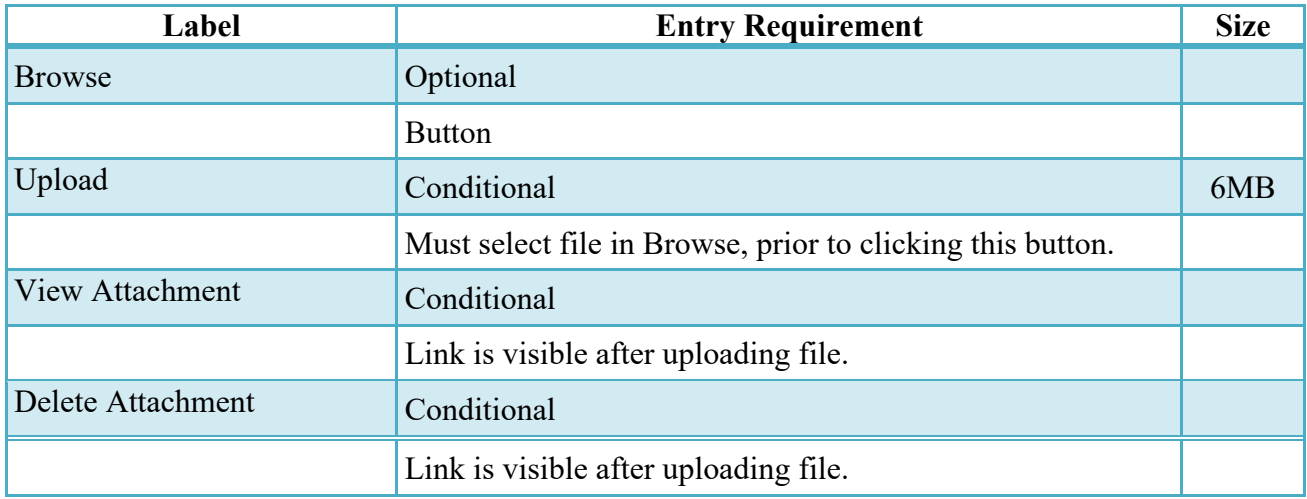

#### <span id="page-16-1"></span>**2.18 Preview Document Tab**

The Preview Document Tab provides a view of the entire document before submission.

This information on the Preview Document Tab is read-only.

#### <span id="page-16-2"></span>**2.19 Document Submission**

Once the Vendor is satisfied with the document they may submit the document. Upon successful submission, the Vendor is presented with a "success" message. The system will generate email to the Vendor and Inspector/Acceptor upon submission of the document.

#### <span id="page-16-3"></span>**2.20 Status**

Following submission, the status is "Submitted.

- Every CLIN on the document must be accounted for on the Pack tab.
- Total quantities for each CLIN must be accounted for on the Pack tab.
- Every UID on the document must be accounted for on the Pack tab. A UID can only be placed under its own CLIN.

#### <span id="page-16-4"></span>**2.21 XML Create**

The IGT Receiving Report may be created using the XML as the basis for submitting the required data.

# <span id="page-17-0"></span>**3 Document Receipt**

The IGT Receiver can receive the entire document or reject it back to the IGT Originator. Once a document has been received, it cannot be recalled.

#### <span id="page-17-1"></span>**3.1 Header Tab**

#### **Header Tab (Receipt)**

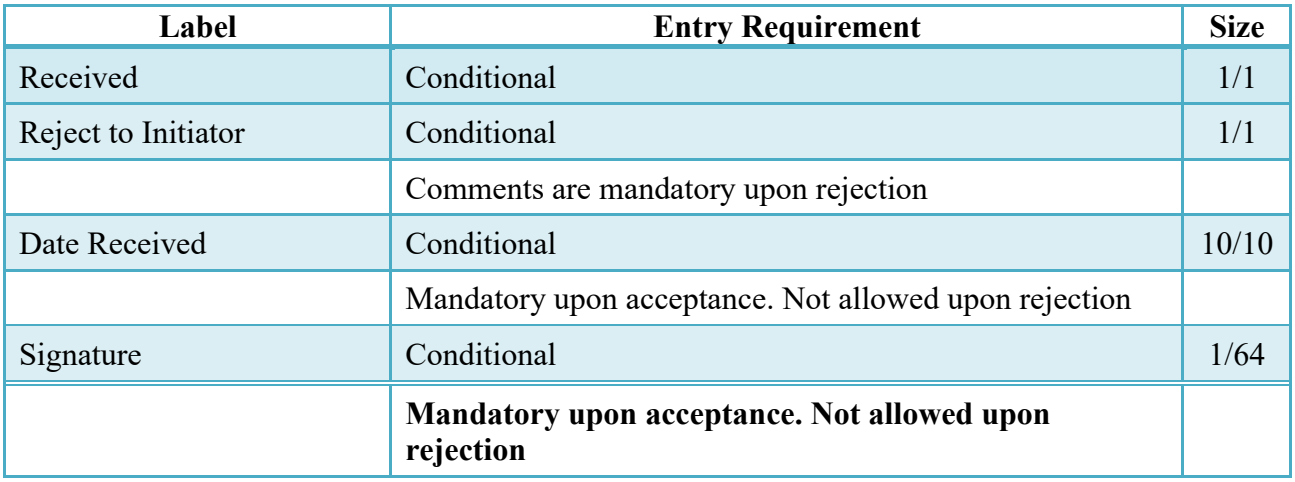

#### <span id="page-17-2"></span>**3.2 Line Item Tab**

The IGT Receiver can view all their line item data on the Line Item tab.

#### <span id="page-17-3"></span>**3.3 Address Tab**

The information on the Addresses Tab is read-only.

#### <span id="page-17-4"></span>**3.4 Misc. Info Tab**

The IGT Receiver can view the document history, add attachments, and add comments on the Misc. Info tab.

# **Misc. Info Tab (Inspection)**

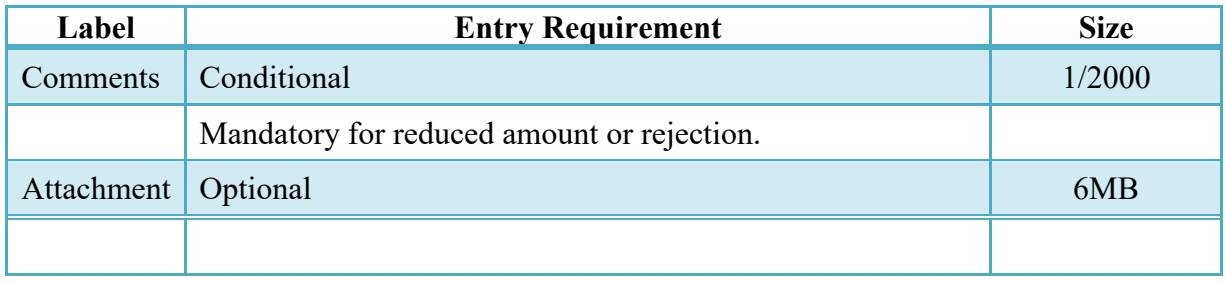

#### <span id="page-18-0"></span>**3.5 Preview Document Tab**

The Preview Document Tab provides a view of the entire document before submission.

This information on the Preview Document Tab is read-only.

#### <span id="page-18-1"></span>**3.6 Extracts**

Standard Extracts are used to provide all available information regarding a document in WAWF to an external system.

Standard Extracts will be sent for certain workflow actions based on the Receiver Location Code, Requesting Activity View Only Location Code, Seller AAI, or Buyer AAI on the document. This is configurable and will be set up by the SAM depending on the requirements of the receiving system.

A Standard Extract will always be sent to IPP upon receipt of an IGT document.

#### <span id="page-18-2"></span>**3.6.1 Standard Shipment Extract**

The Standard Shipment extract is sent once a document has been submitted and all Pack and Transportation data has been added. There are three types of Standard Shipment extracts:

- Standard Shipment (Std Ship)
	- o This is sent to a location who has not yet received a Standard Shipment extract for the document.
- Standard Shipment Correction (Std Ship Cor)
	- o This is sent upon resubmission of the document when the location receiving the extract has not changed on the document. It acts as a correction to the extract sent upon original submission.
- Standard Shipment Reversal (Std\_Ship\_Rvsal)
	- o This acts as a cancellation notice for an extract previously sent
- o A Reversal is sent upon resubmission of a document to a location if the location has been removed from the document and had previously received a Standard Shipment extract.
- o A Reversal is sent if a document is voided and a location had received a prior Standard Shipment.

#### <span id="page-19-0"></span>**3.6.2 Standard Receipt Extract**

The Standard Receipt extract is sent once a document has been received. There is one type of Standard Receipt extract:

- Standard Receipt (Std\_Rcpt)
	- o This is sent to a location once a document has been received.

For each Standard Shipment and Standard Receipt extract, there are three possible subtypes:

- Workflow: This is sent to those systems that will perform the receipt action against a document in that external system and report that receipt action back to WAWF.
- Informational: This indicates the extract is for informational purposes only and no action is required.
- Accounting: This indicates the extract is being sent to an accounting system based on the Buying or Selling AAI.